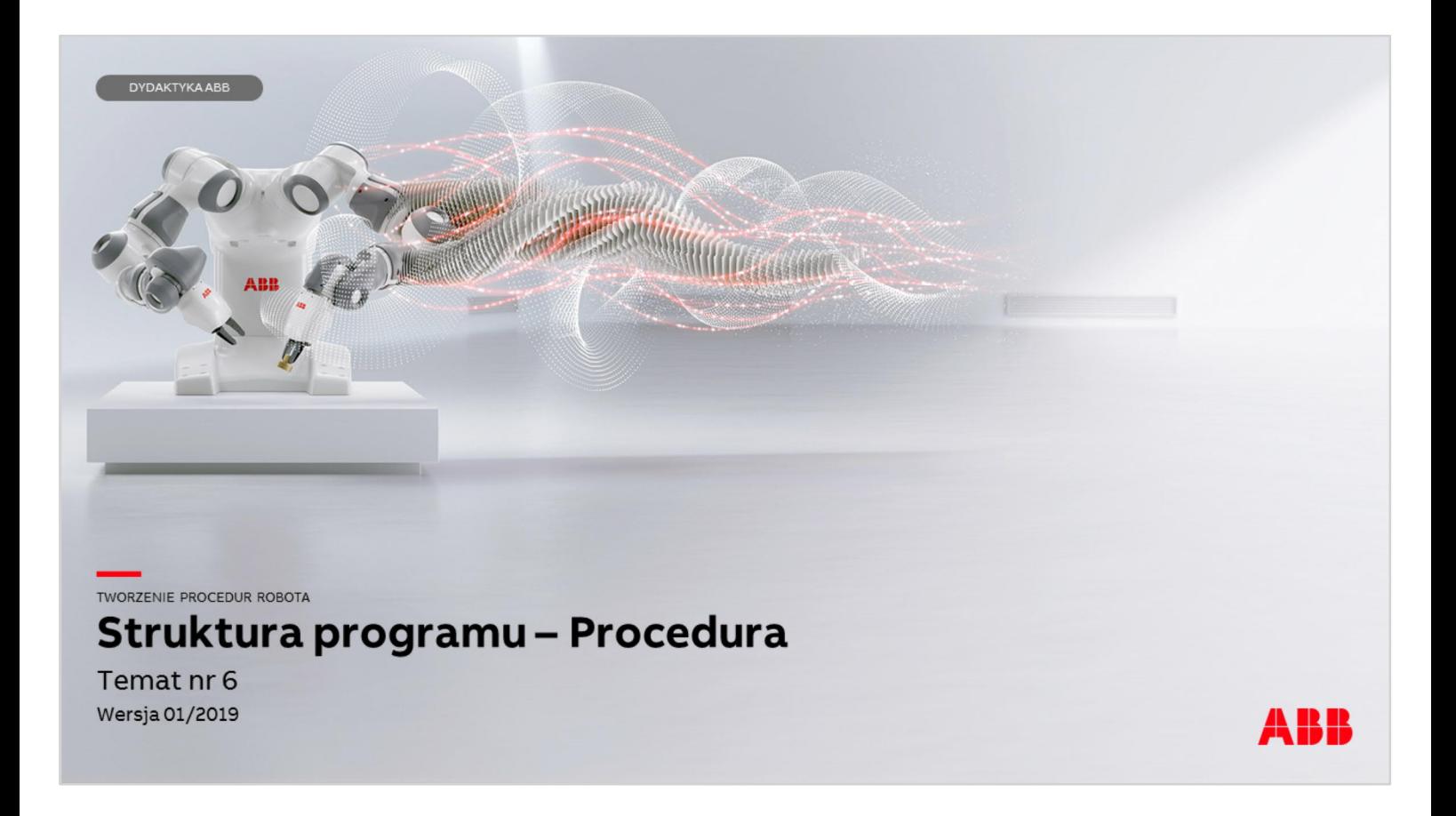

Materiały są własnością ABB Sp. z o.o. Wszelkie prawa zastrzeżone.

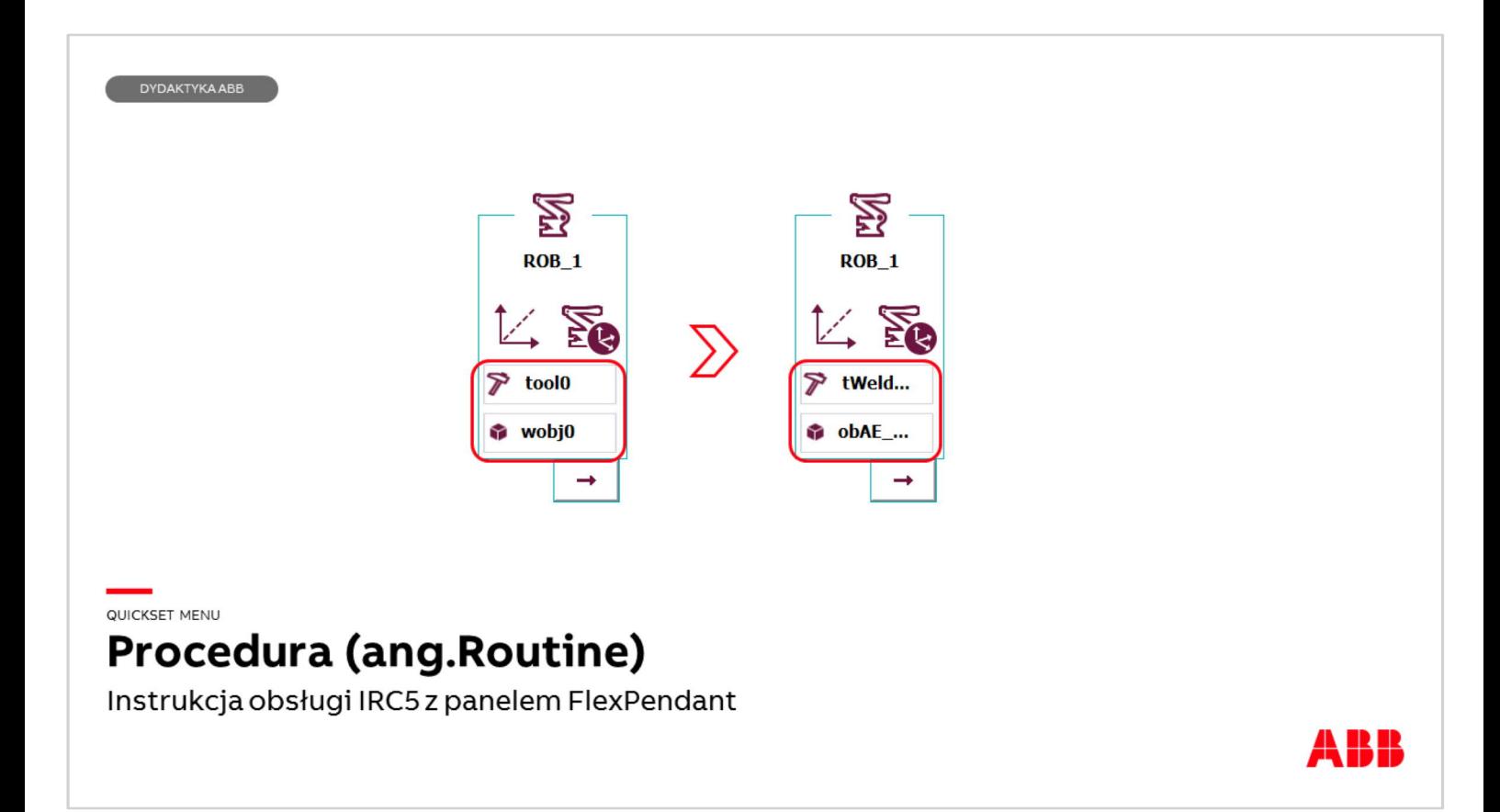

Przed przystąpieniem do tworzenia procedur wykonawczych robota naciśnij Quickset menu > Sprawdź jakie narzędzie i jaki układ współrzędnych jest ustawiony! Powinien być ustawiony układ i narzędzie zdefiniowane przez użytkownika. Wybierz prawidłowe narzędzie i układ użytkownika naciskając kolejno przycisk z rysunkiem młotka i sześcianu.

Szczegółowe informacje dotyczące tego tematu oraz większości innych dotyczących podstaw programowania znajdują się w instrukcji obsługi IRC5 z panelem FlexPendant.

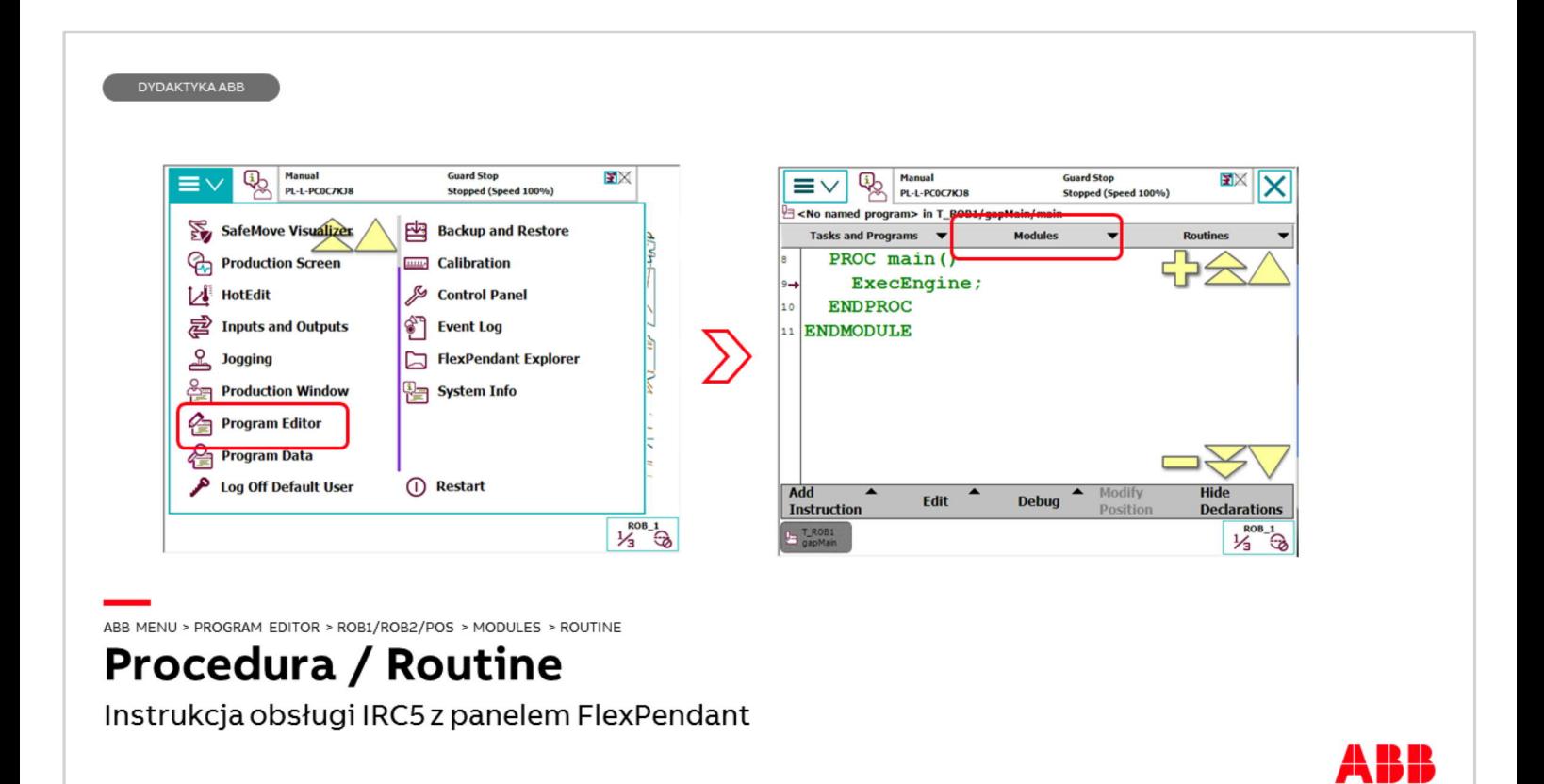

W celu rozpoczęcia programowania:

- **□ Naciśnij ABB menu**
- q Naciśnij Program Editor (Edytor programu)
- □ Jeśli to wymagane, wybierz task robota który będzie teraz używany
- □ Następnie w oknie programu Program Editor wybierz w górnym pasku przycisk Modules (Moduły )

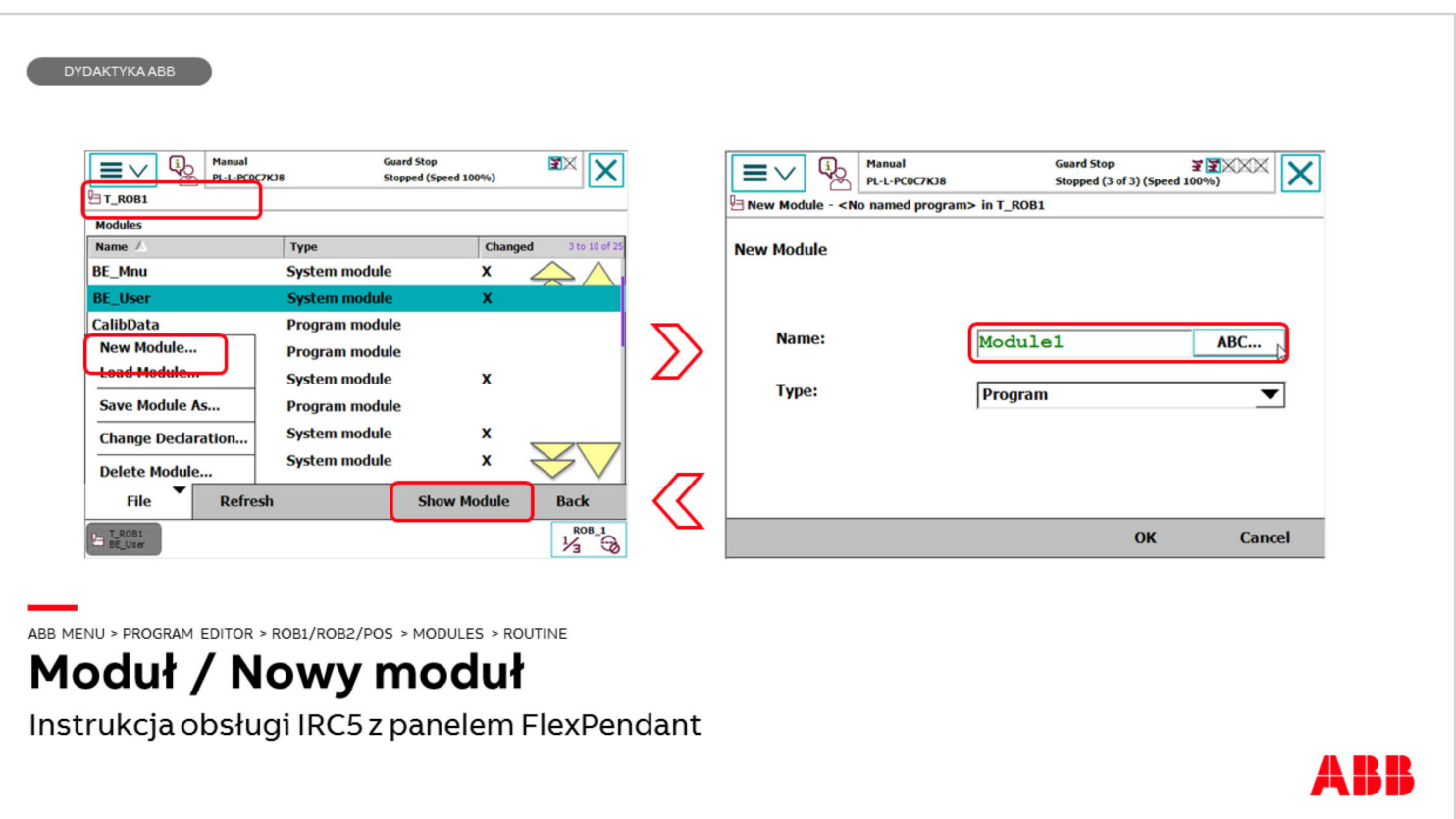

W wyświetlonym oknie, na dole ekranu, po lewej stronie naciśnij przycisk File (Plik) następnie New Module… (Nowy moduł).

W oknie, które się pojawi naciśnij przycisk ABC…. i wprowadź nazwę nowego modułu następnie potwierdź przyciskiem OK > OK

Moduł utworzony pojawi się na liście, należy go zaznaczyć i nacisnąć przycisk Show module (Wyświetl moduł)

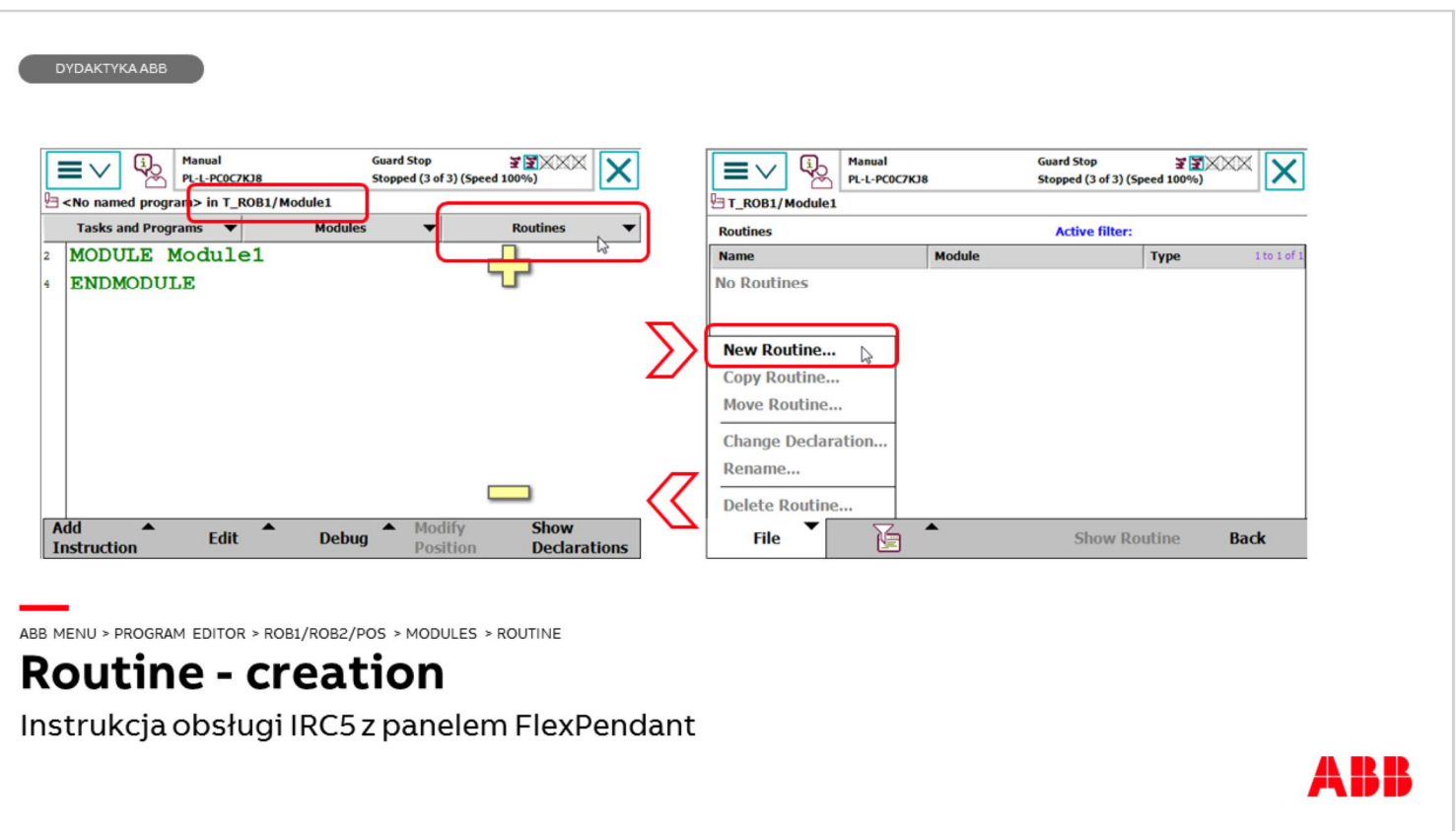

Następnie należy nacisnąć w górnym pasku przycisk Routines (Procedury) w oknie, które się pojawi nacisnąć w dolnym, lewym rogu przycisk File (Plik) New Routine… (Nowa procedura…)

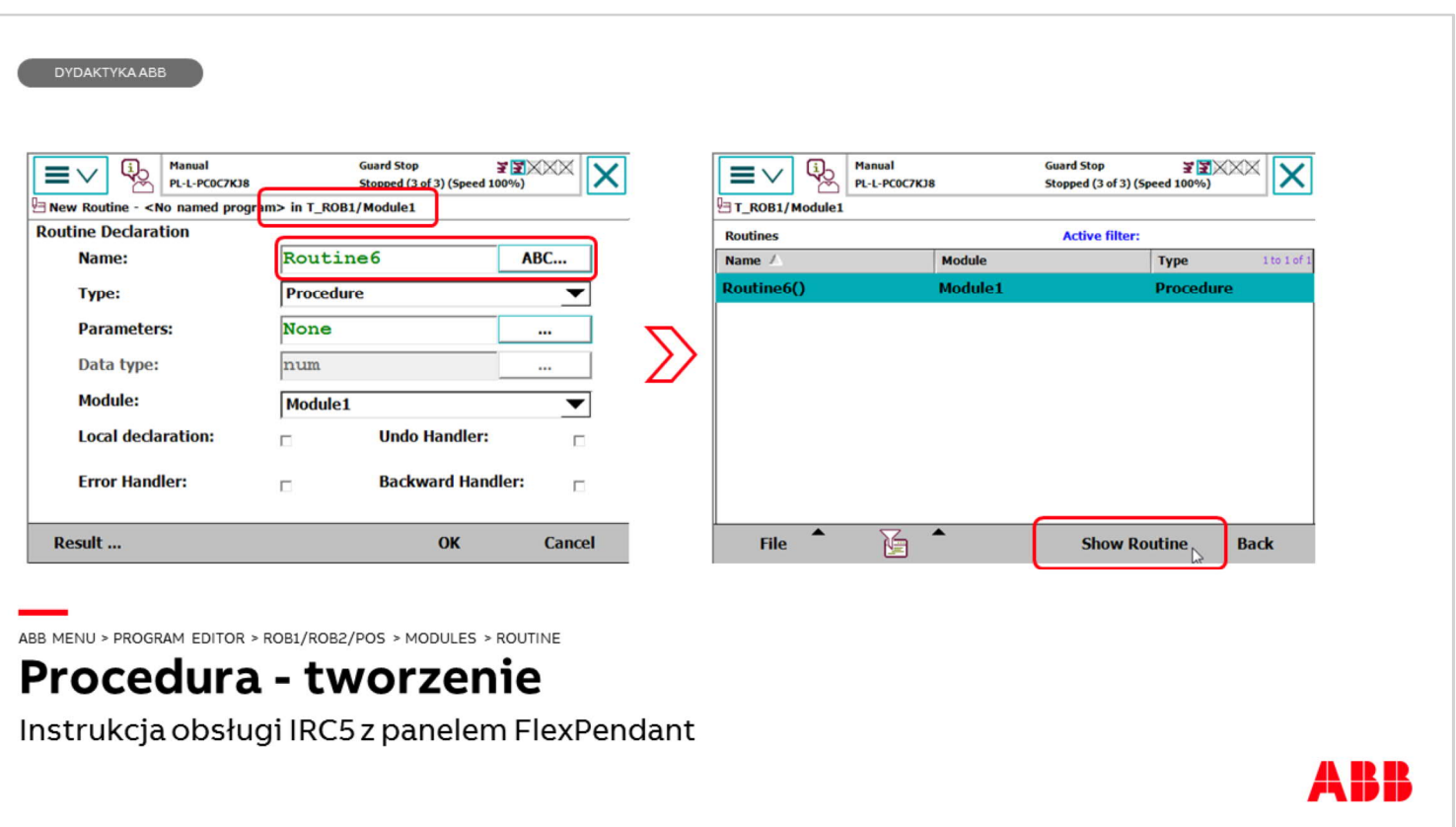

Wpisać jej nazwę po naciśnięciu przycisku ABC… zatwierdzić przyciskiem OK > OK

Utworzona procedura pojawi się w oknie należy zaznaczyć jej nazwę i nacisnąć przycisk Show Routine (Wyświetl procedurę)

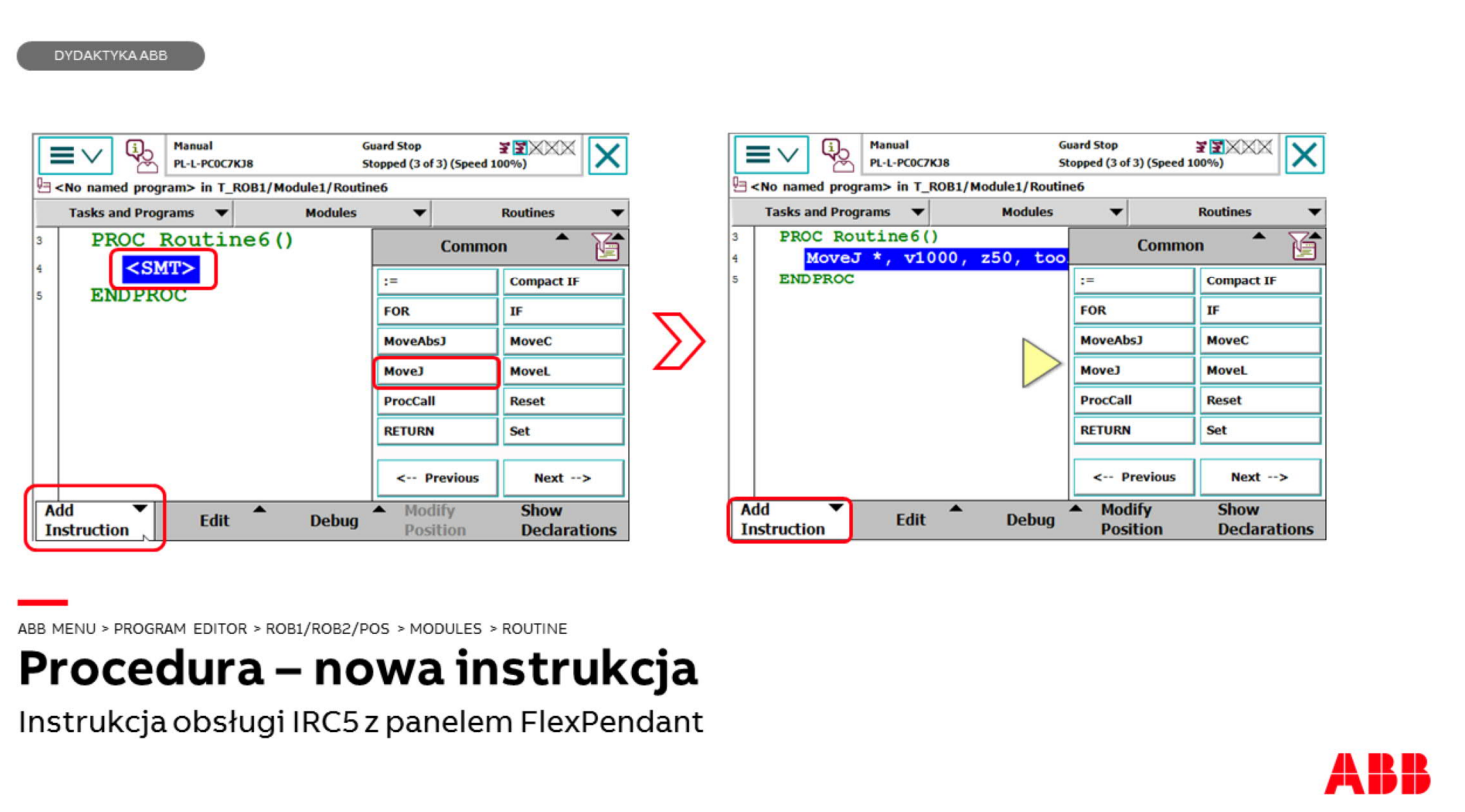

Teraz można dodać instrukcję ruchu naciskając przycisk w lewym dolnym rogu ekranu Add Instruction (Dodaj instrukcję) wybierając z instrukcji Common (najczęściej używanych) instrukcję MoveJ nacisnąć przycisk z jej nazwą i ta instrukcja z domyślnymi argumentami zostanie utworzona, a pozycja robota, w której się znajduje zostanie zapisana. W celu zmiany któregoś z argumentów np. strefy z50 należy dwukrotnie kliknąć z50. W oknie, które się pojawi będą wyświetlone wszystkie predefiniowane strefy. Wybrać inną strefę np. z20 i nacisnąć OK.

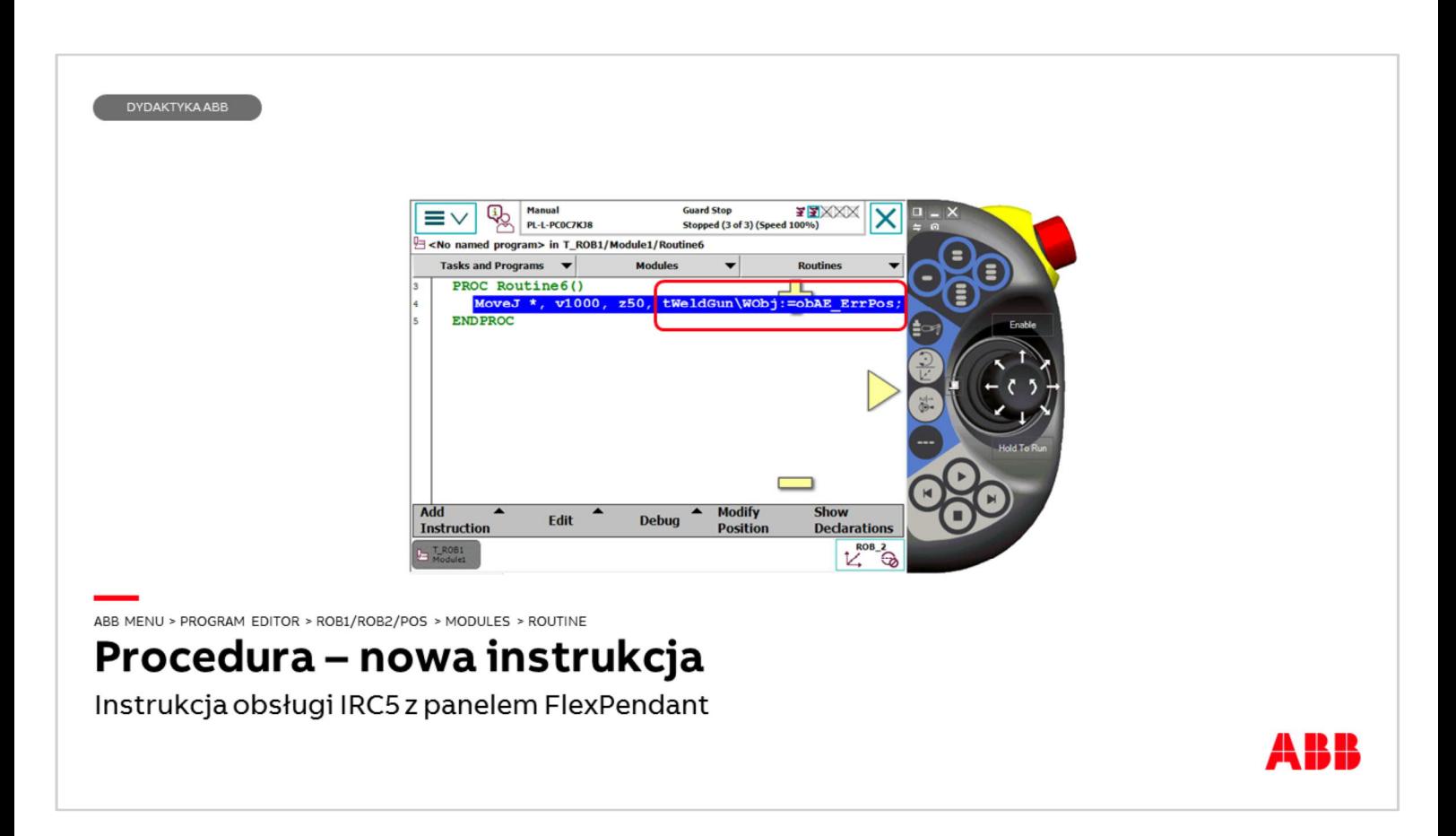

Należy teraz sprawdzić czy jest ustawiony prawidłowe narzędzie (tool) oraz (układ współrzędnych użytkownika (work object).

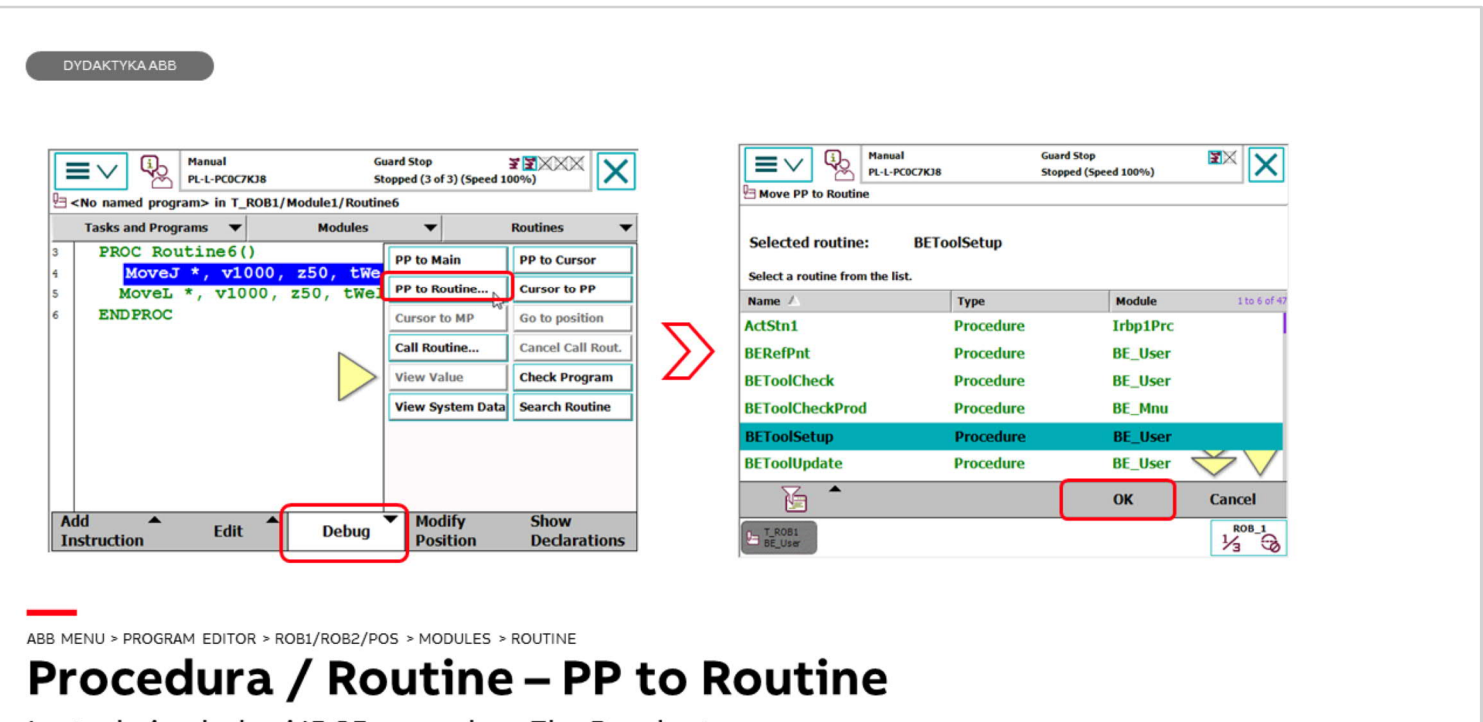

Instrukcja obsługi IRC5 z panelem FlexPendant

Należy przesunąć robota do innej pozycji używając joystick. Można teraz dodać kolejną instrukcję ruchu MoveL. System przy dodawaniu instrukcji do pierwszej instrukcji w procedurze zapyta, czy dodawana instrukcja powinna być umieszczona powyżej czy poniżej już istniejącej (Above or below) Wybrać np. below (poniżej).

W pasku na dole naciśnij przycisk Debug (Usuwanie błędów) i naciśnij przycisk PP to Routine (PP do procedury) powinno wyświetlić się okno z listą procedur, utworzona przez nas powinna być podświetlona, jeśli tak nie jest należy ją zaznaczyć i nacisnąć OK.

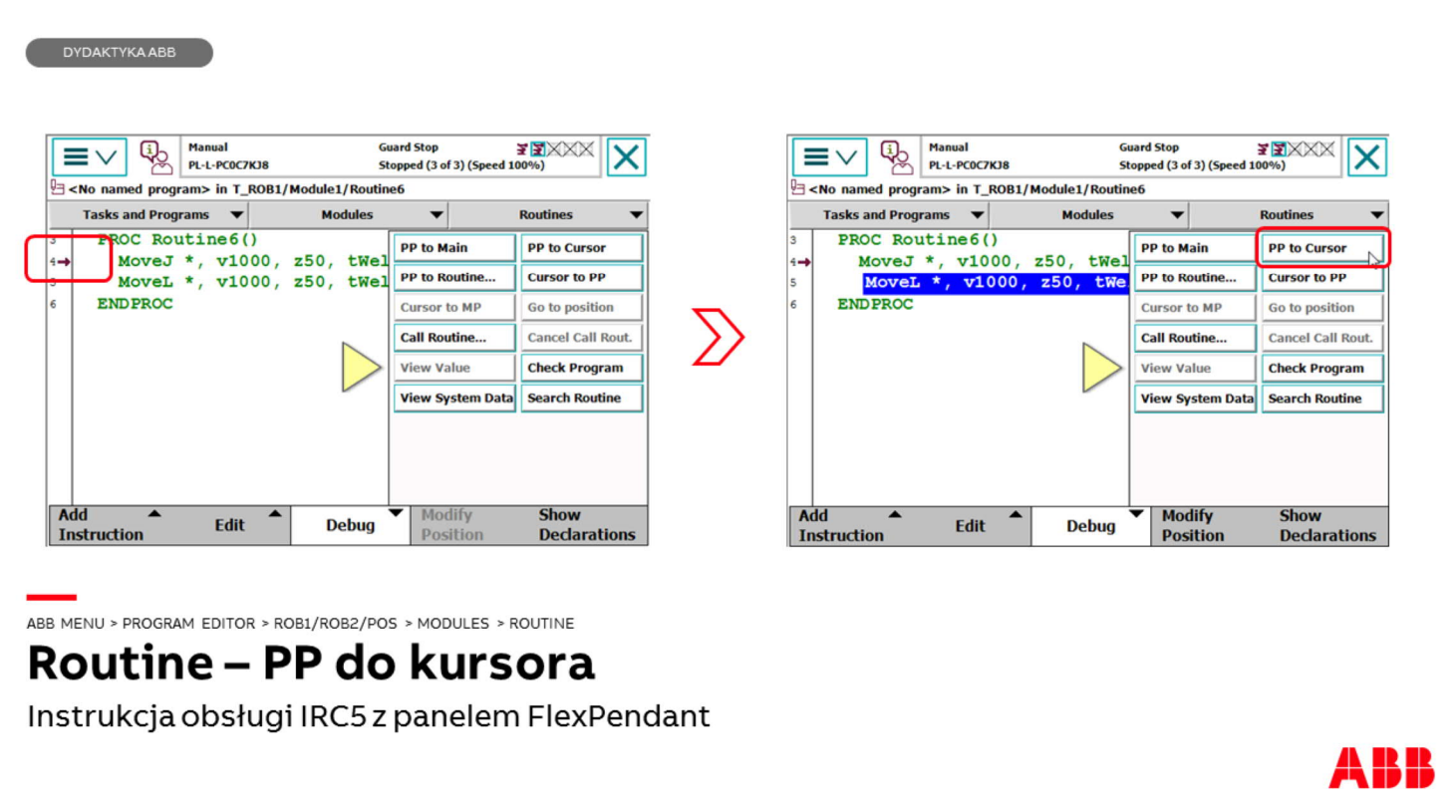

Po lewej stronie ekranu pojawi się wskaźnik programu - mała bordowa strzałka (ang. Program Pointer). Program Pointer informuje użytkownika o tym, która linia kodu Rapid w systemie będzie następnie wykonywana. Można zaznaczyć dowolną linię kodu w tej procedurze, w której znajduje się Program Pointer i przestawić go dokładnie do tej linii naciskając przycisk PP to Cursor (PP do kursora).

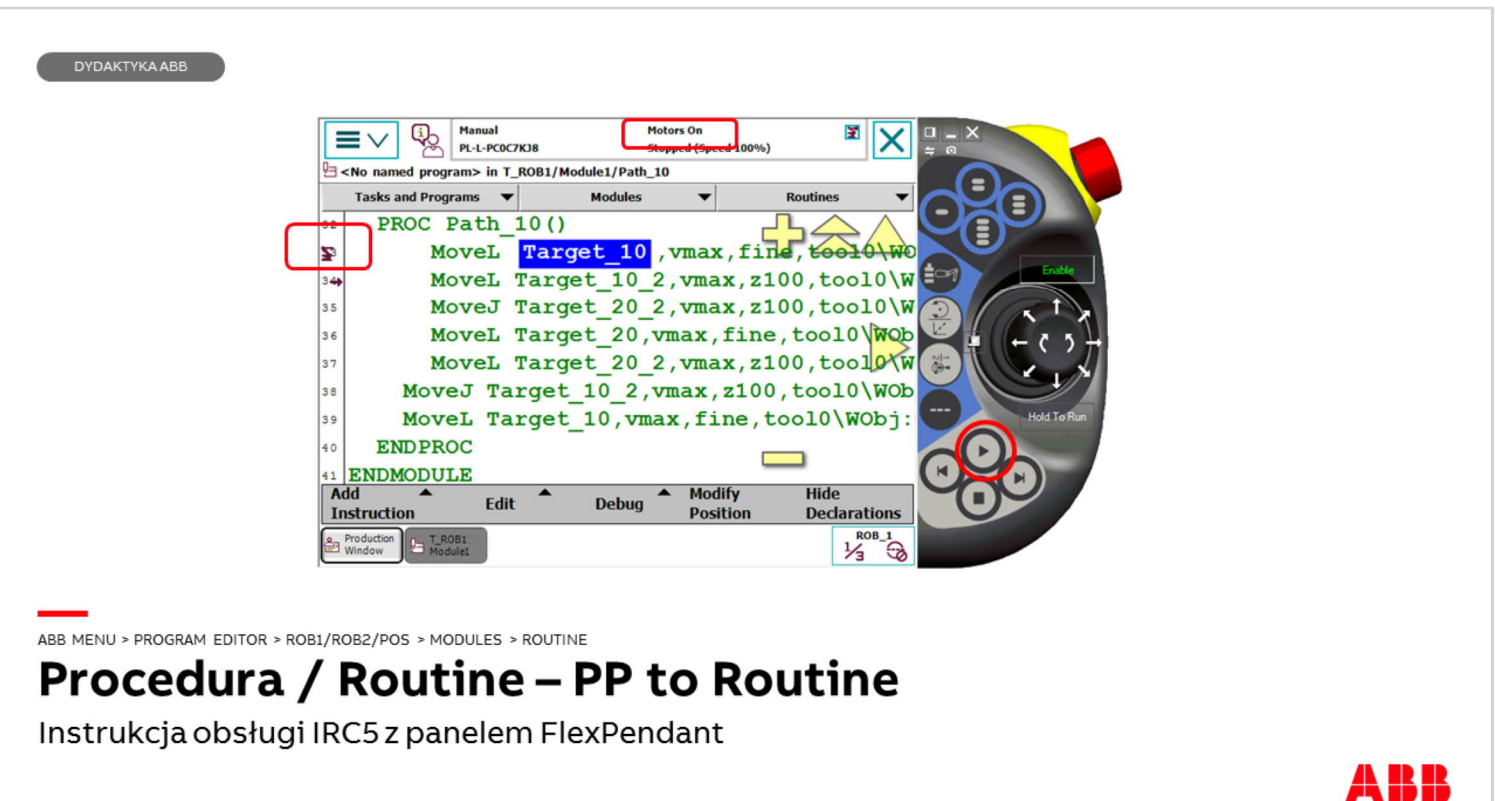

Upewnić się czy jest ustawiony tryb ręczny na stacyjce kontrolera robota. Ustawić Program Pointer w pierwszej linii procedury. Uruchomić teraz silniki robota wciskając przycisk Enable (Dead Man Switch), sprawdzić status silników (Motors on) Nacisnąć przycisk Start i utworzona procedura zostanie wykonana. Zwrócić uwagę na warunki bezpieczeństwa na stacji aby uniknąć kolizji robota z ludźmi lub przedmiotami.

Instrukcja ruchu, która została wykonana w danym momencie jest oznaczona ikoną robota, PP przeskakuje wtedy do następnej instrukcji, która ma być wykonywana.

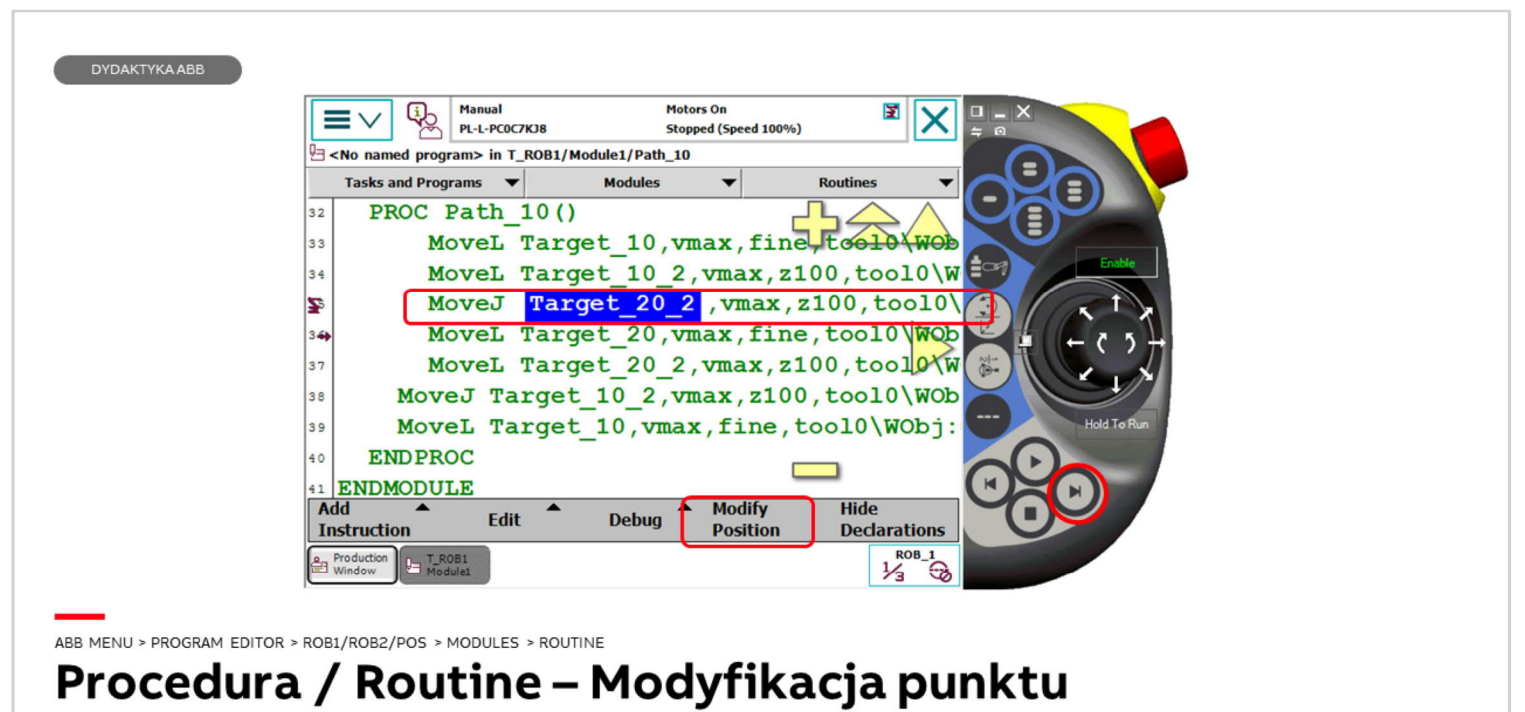

Instrukcja obsługi IRC5 z panelem FlexPendant

W celu zmodyfikowania wybranej pozycji robota należy ustawić robota w tej instrukcji.

q Naciśnij jeden raz linię z instrukcją, w której chcesz zmienić ustawienie robota

q Naciśnij (PP to Cursor)

 $\Box$  Naciśnij Enable (Dead man swich) aby uruchomić silniki

 $\Box$  Naciśnij przycisk wykonania pojedynczej instrukcji.

Robot przesunie się do pozycji (w przykładzie Target\_20\_2) pojawi się w niej ikonka robota. Należy teraz stosując ruch liniowy lub reorientację ustawić robota w skorygowanej pozycji zaznaczyć robtarget (\* / nazwa) lub całą linię i nacisnąć Modify Position (Modyfikuj pozycję).